# **COMO ACESSAR MEU RESULTADO**

## Manual de acesso

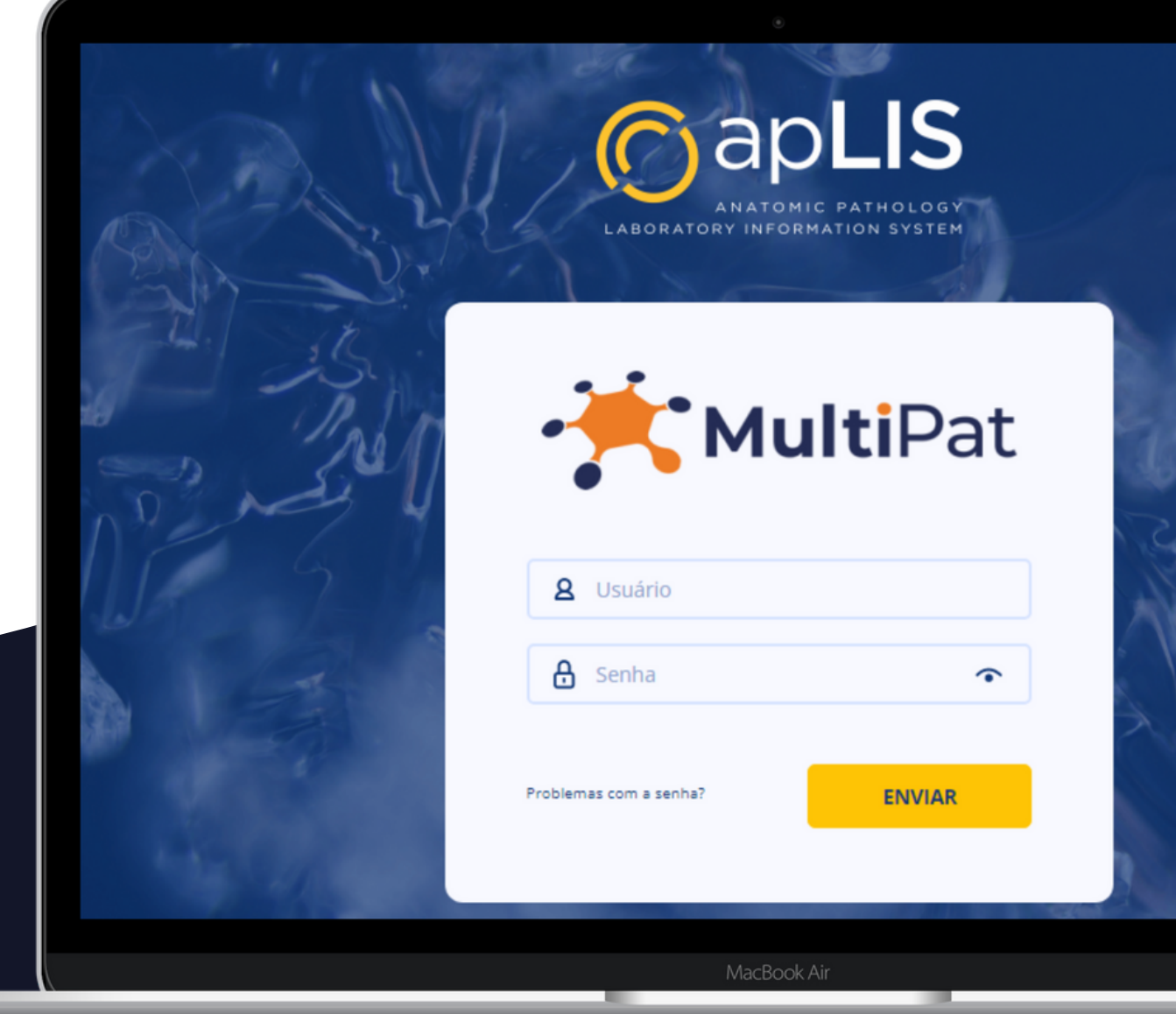

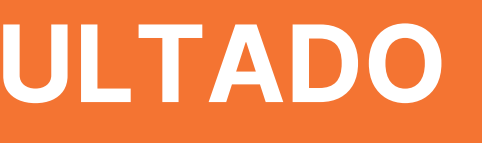

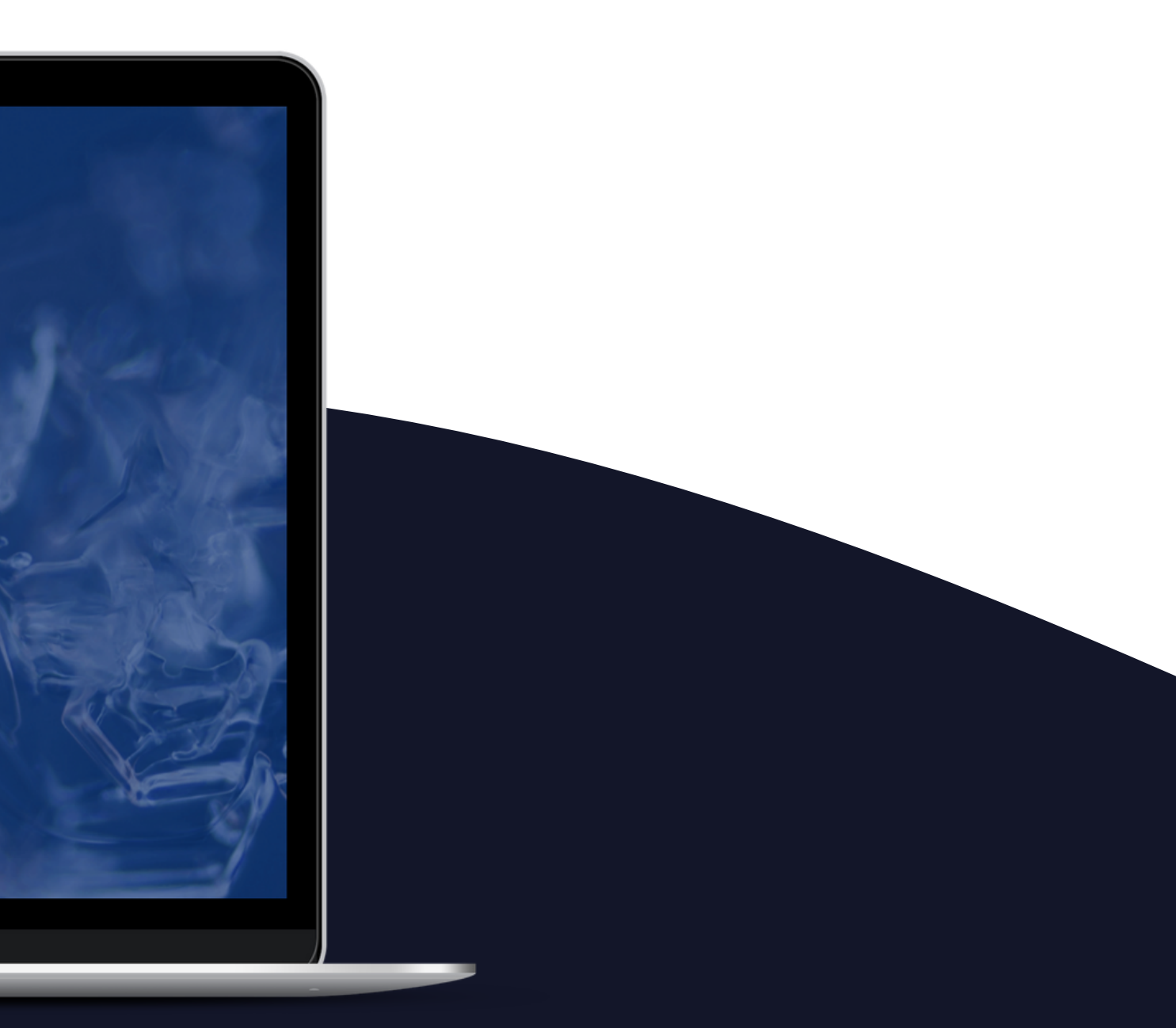

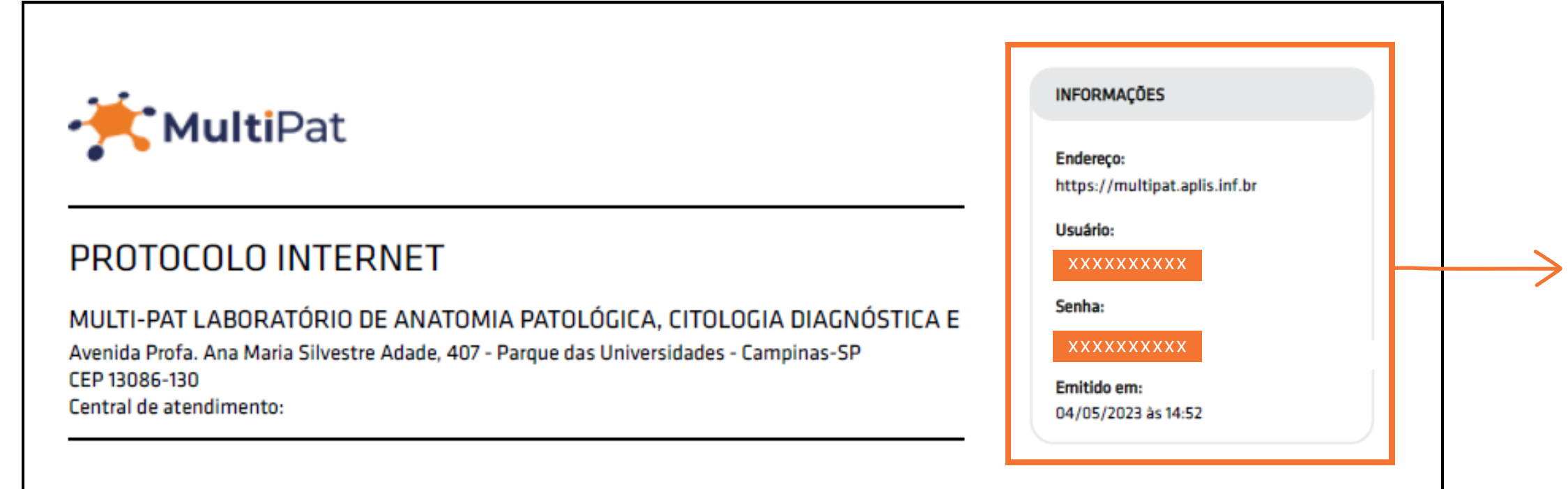

## **PASSO A PASSO**

**1 Entrar em contato conosco** através dos nossos canais de comunicação e **solicitar protocolo de acesso.**

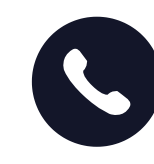

(19) 3236-0111 (19) 97824-6593

- Endereço (site de acesso)
- Usuário
- Senha

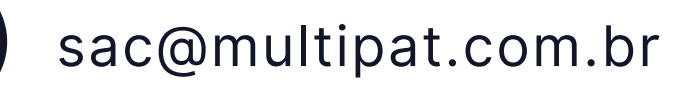

**2** Após a solicitação, **o protocolo será encaminhado em anexo para o e-mail pessoal do paciente.**

### **MODELO DO PROTOCOLO DE ACESSO**

No campo **"INFORMAÇÕES"** (canto superior direito do protocolo), consta os dados necessários para o paciente acessar o resultado, sendo eles:

Para acessar o laudo é necessário **entrar no site: https://multipat.aplis.inf.br**

Após acessar o site, abrirá uma tela com os campos **(usuário e senha)** para preenchimento.

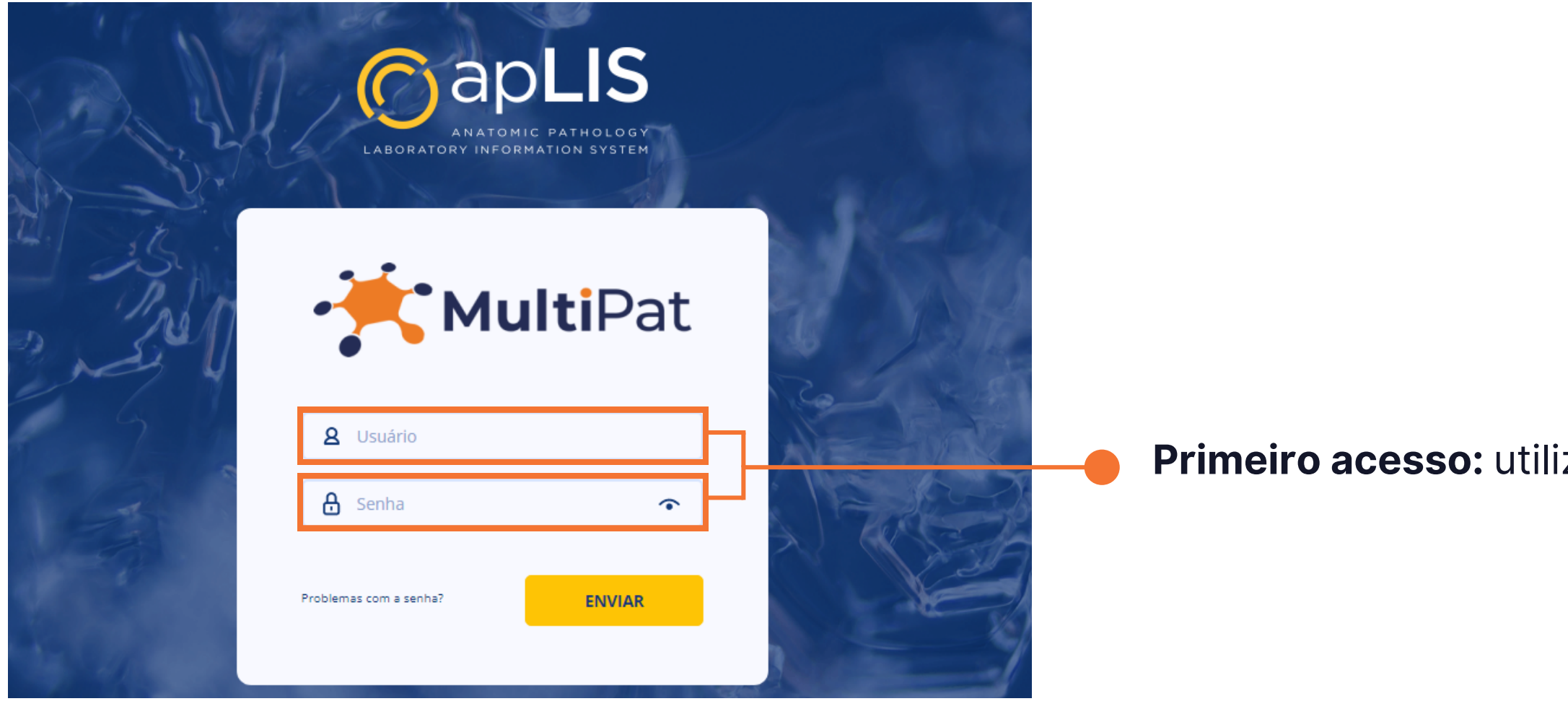

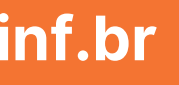

izar login e senha fornecido no protocolo

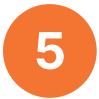

**5** Após o primeiro acesso, abrirá uma tela para **ALTERAÇÃO DE SENHA,** neste momento o paciente deverá criar uma senha de sua preferência que deve conter pelo menos **8 caracteres, uma letra e um número.**

### Alteração de Senha

Digitar a **senha** que foi **fornecida no protocolo** de acesso

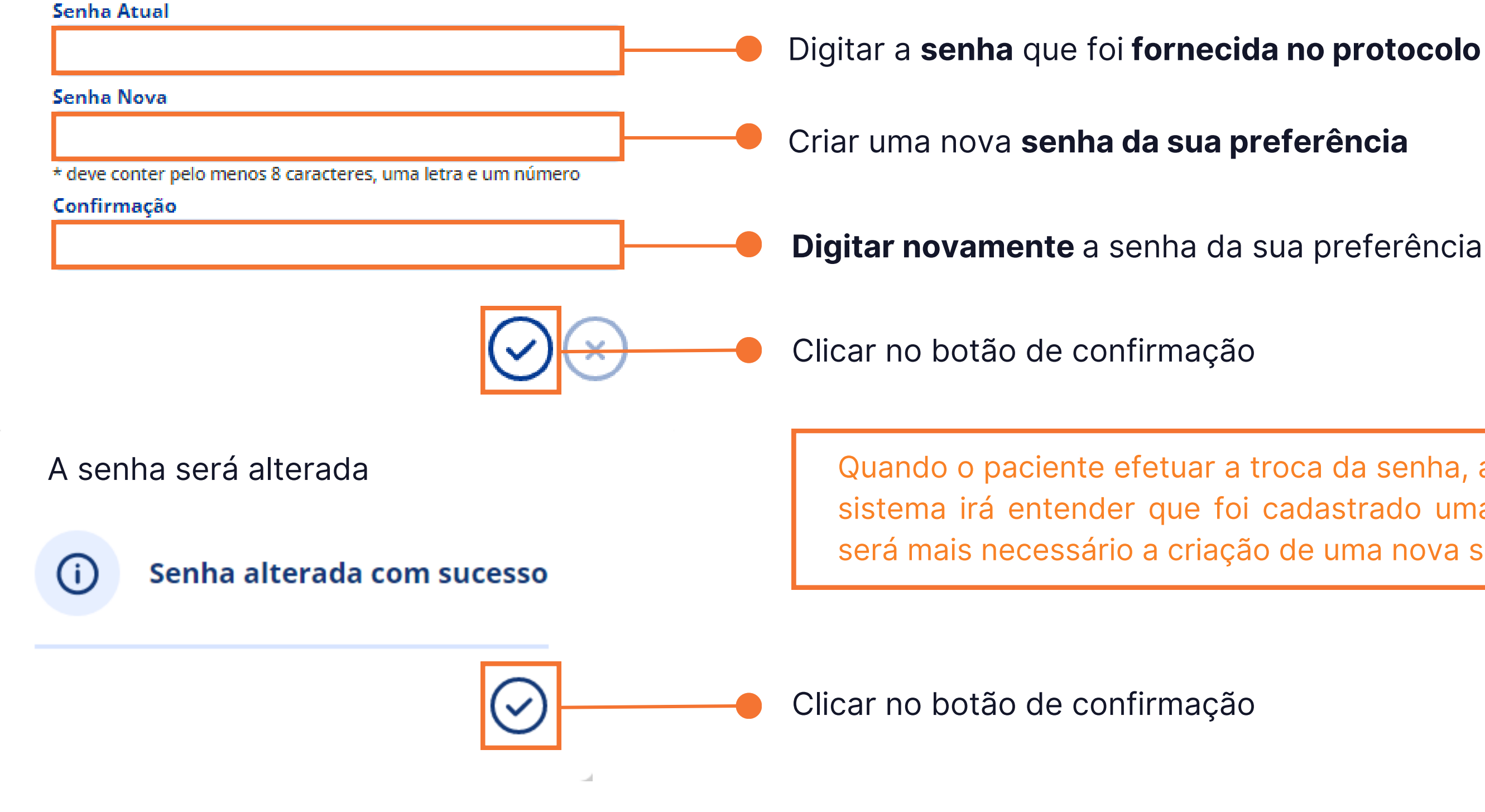

Quando o paciente efetuar a troca da senha, automaticamente o sistema irá entender que foi cadastrado uma senha fixa e não será mais necessário a criação de uma nova senha no protocolo.

**7** Após a alteração da senha, abrirá uma tela nomeada como **ÁREA DO CLIENTE.** Nesta área o paciente poderá **visualizar, salvar em PDF ou imprimir** os seus laudos liberados.

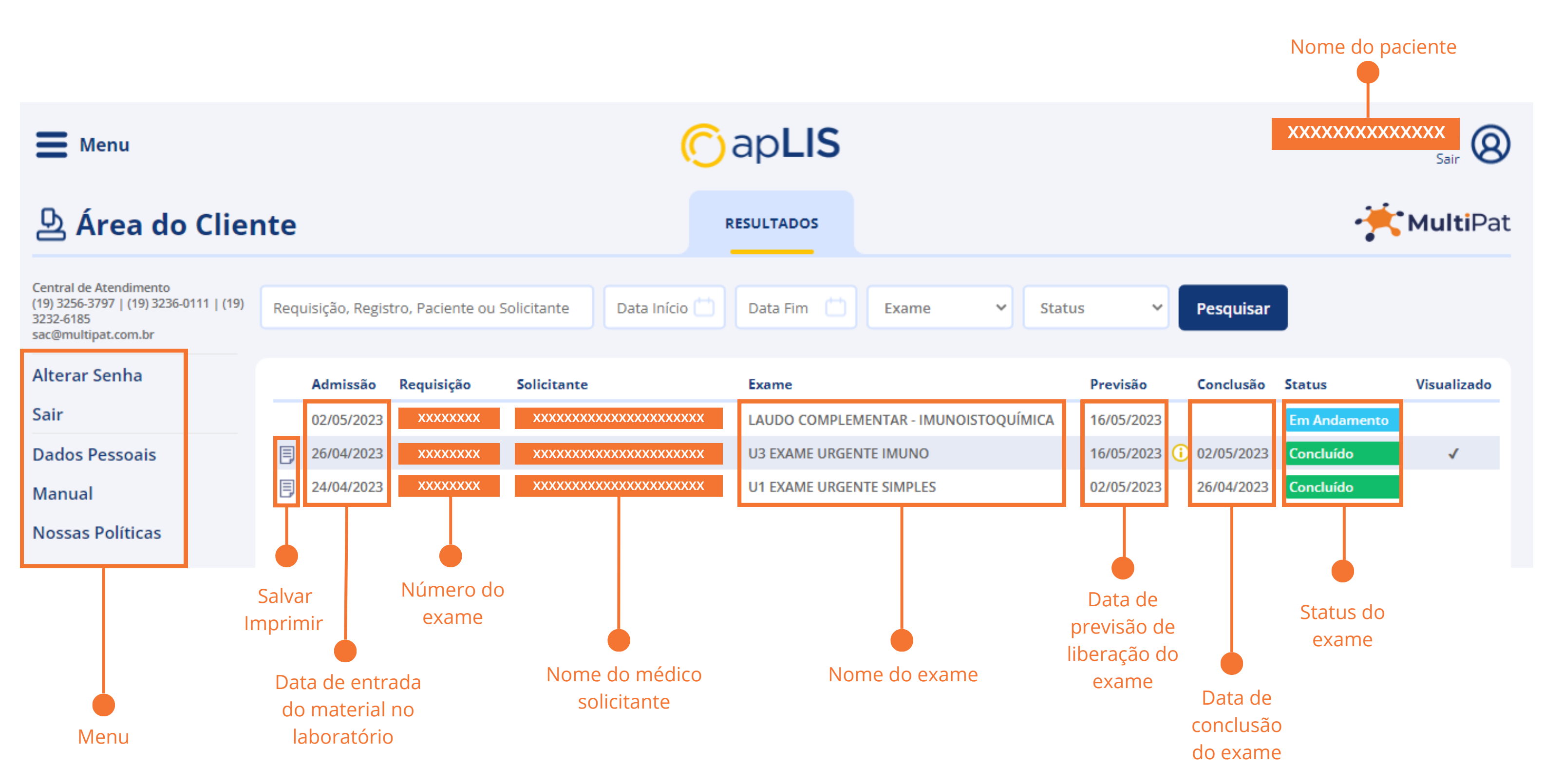